# TI-nspire

**Exercice 1**

Soit  $(E)$ :  $2y' + y = xe^{2x}$ 1°) Résoudre l'équation différentielle  $(E)$ 2°) Déterminer la solution de (E) qui vaut  $-\frac{2}{25}$  en 0. On notera  $f_1$  cette fonction. 3°) Déterminer  $\lim_{x \to -\infty} f_1(x)$  *et*  $\lim_{x \to +\infty} f_1(x)$ 4°) Calculer  $f_1(x)$ . 5°) Résoudre  $f_1(x) > 0$ . 6°) Dresser le tableau de variation de  $f_1$ 7°) Donner le tableau de valeurs de  $f_1(x)$  pour −5 ≤  $x$  ≤ 5 avec un pas de 0,5. 8°) Représenter graphiquement  $f_1$  (on choisira la fenêtre graphique  $-1,2 \le x \le 1,2$  et  $-0,3 \le y \le 1,4$ ) 9°) Tracer (D) la tangente à  $\mathcal{C}_{f_1}$  au point d'abscisse  $\frac{3}{5}$  et donner une équation de (D). 10°) Déterminer les coordonnées de  $(D) \cap C_{f_1}$ 11°) Dans une feuille de calcul donner une équation (exacte) de  $(D)$ . L'instruction à utiliser est tangentline…

12°) Utiliser solve pour trouver l'abscisse du point de  $(D) \cap C_{f_1}$ .

## SOLUTION

### **Exercice 1**

1°) Résoudre l'équation différentielle  $(E)$  2y + y =  $xe^{2x}$ 

TI-nspire

L'instruction pour résoudre les équations différentielles est deSolve, il ne faut pas oublier de préciser, dans l'ordre : La variable ( $x$  dans ce cas) puis la fonction inconnue ( $\nu$  dans ce cas).

2°) Déterminer la solution de  $(E)$  qui vaut  $-\frac{2}{25}$  en 0. On notera  $f_1$  cette fonction.

La condition initiale se rajoute après l'équation différentielle après and :

3°) Déterminer  $\lim_{x\to-\infty} f_1(x)$  *et*  $\lim_{x\to+\infty} f_1(x)$ 

4°) Calculer  $f_1(x)$ . 5°) Résoudre  $f_1(x) > 0$ .

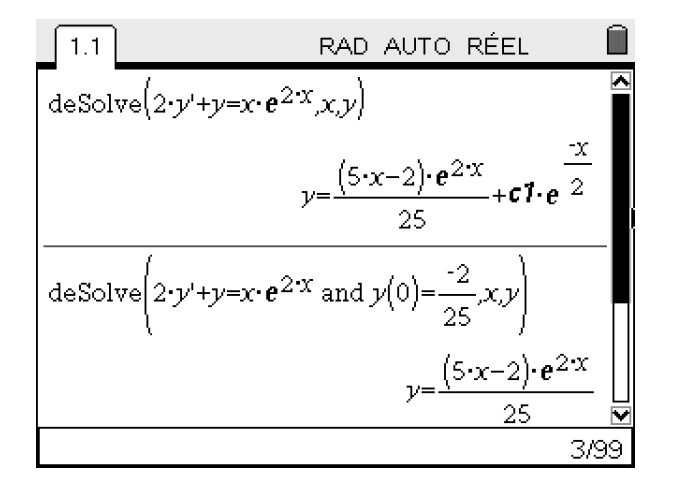

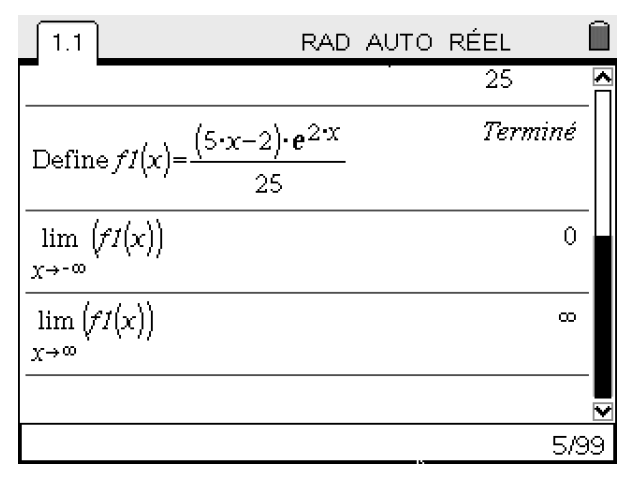

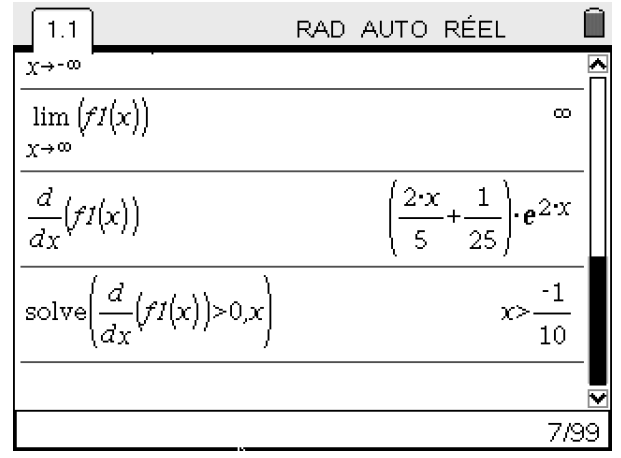

# TI-nspire

### 6°) Dresser le tableau de variation de  $f_1$

D'après la question 5°)  $f_1$  est croissante sur  $\left[-\frac{1}{10}; +\infty\right]$  et donc décroissante sur  $\left[-\infty; -\frac{1}{10}\right]$ On en déduit le tableau de variation suivant :

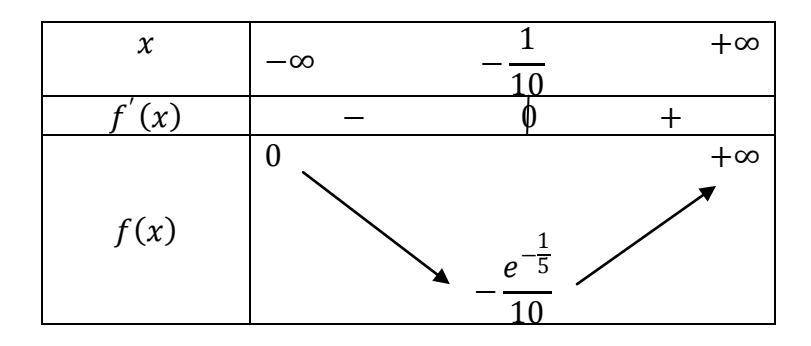

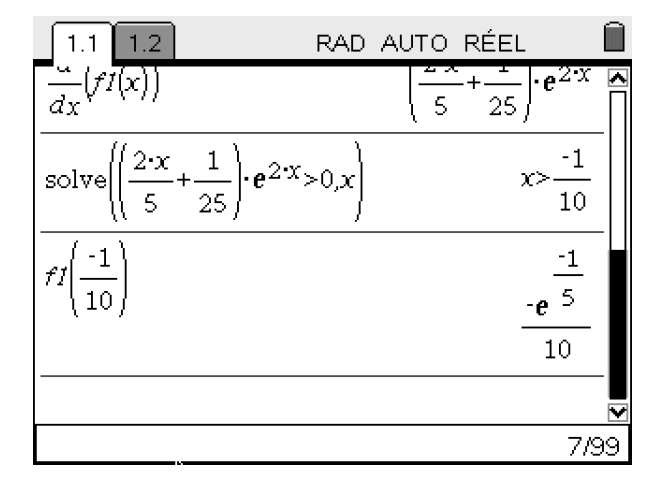

### 7°) Donner le tableau de valeurs de  $f_1(x)$  pour  $-5 \le x \le 5$  avec un pas de 0, 5.

Pour obtenir le tableau de valeurs de la fonction  $f_1$ , on insère une nouvelle page Tableur et listes, puis on appuie sur memo | Table des valeurs de la fonction | Basculer vers la table de valeurs (Plus rapide par le raccourci  $\left(\overline{\mathbf{w}}\right)$ - $\left(\overline{\mathbf{T}}\right)$ ).

On entre les valeurs initiales et le pas en appuyant sur (menu) | Table des valeurs de la fonction | Modifier les réglages de la fonction et compléter la boite de dialogue.

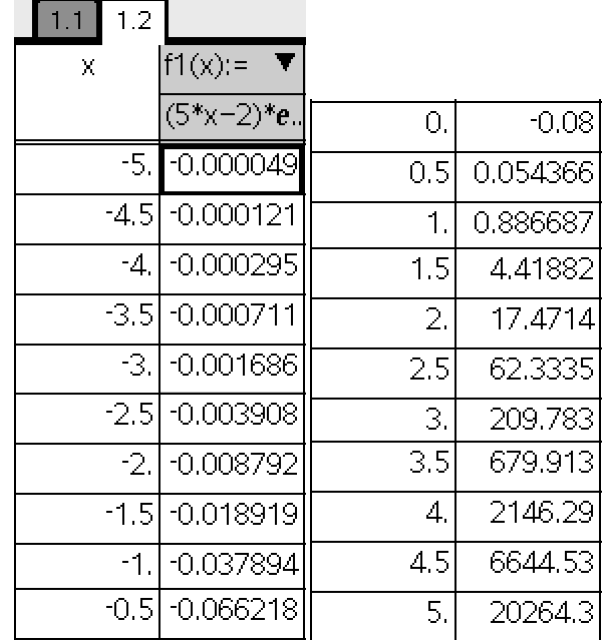

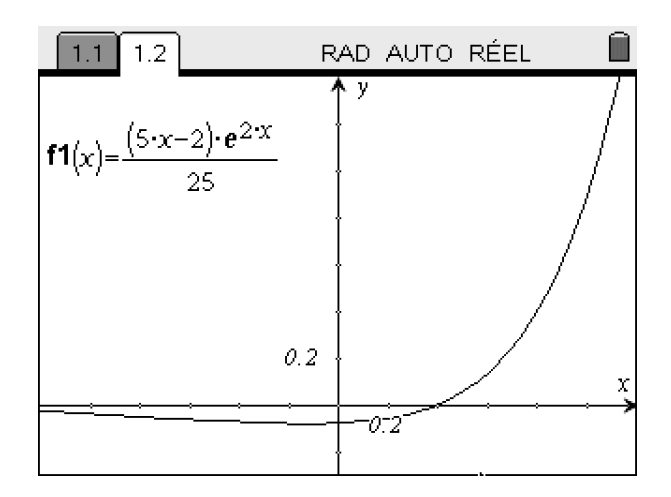

8°) Représenter graphiquement  $f_1$  (on choisira la fenêtre graphique suivante :  $-1$ ,  $2 \le x \le 1$ , 2 et  $-0, 3 \le y \le 1, 4$ 

# TI-nspire

9°) Tracer (D) la tangente à  $C_{f_1}$  au point d'abscisse  $\frac{3}{5}$  et donner une équation de  $(D)$ . 10°) Déterminer les coordonnées de  $(D) \cap C_{f_1}$ 

Notons que les coordonnées du point d'intersection de  $(D)$  avec  $C_{f_1}$  sont des valeurs numériques approchées.

#### 11°) Dans une feuille de calcul donner une équation (exacte) de  $(D)$ . L'instruction à utiliser est tangentLine…

On obtient comme équation de  $(D)$ :

$$
y = \frac{7}{25}e^{\frac{6}{5}}x - \frac{16}{125}e^{\frac{6}{5}}
$$

12°) Utiliser solve pour trouver l'abscisse du point de  $(D) \cap C_{f_1}$ .

On trouve  $x = \frac{16}{35}$ 

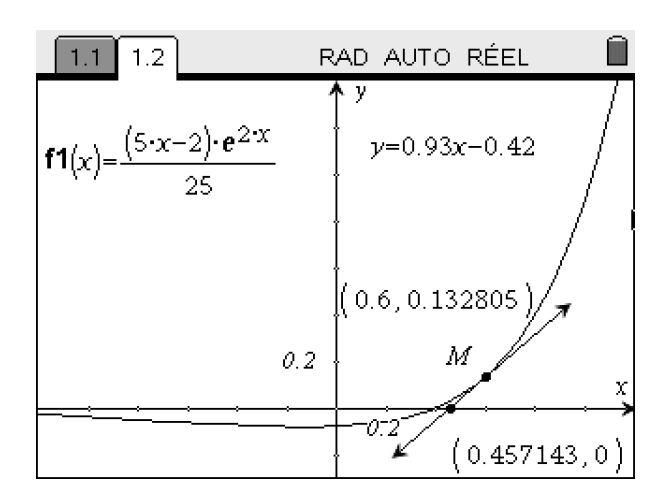

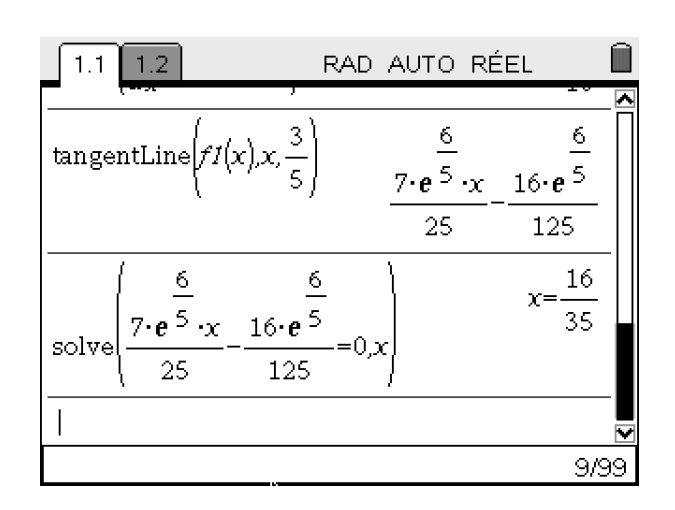